## Meet Using WebRTC

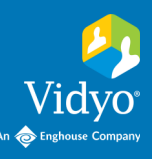

## For VidyoConnect<sup>™</sup> for Meeting Organizers

**Required:** Computer, camera, microphone, speakers, an internet connection, and **access to a ChromeTM, FirefoxTM , or SafariTM browser.**

**Recommended:** A wired network connection and an external audio device like a headset.

## GET READY

- 1. Enter your VidyoConnect WebRTC URL (i.e. [neowebrtc.domain.com/web\)](neowebrtc.domain.com/web) in a Firefox, Chrome, or Safari browser.
- 2. Where prompted on the screen, enter your portal URL (i.e. [domain.vidyocloud.com\).](domain.vidyocloud.com) Click **Continue** and enter your username and password.

**Audio/Video**

- 3. If prompted, read and accept Vidyo's **User Terms & Conditions** and **Privacy Policy**.
- 4. Access settings and account information from the top right of the screen:

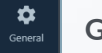

## **General**

- Select language
- Enable/disable auto-answer, autolaunch, and notifications

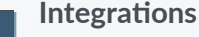

Enable/disable integrations available to your organization

## **About**

View VidyoConnect version information and details

 Select microphone, camera, and speaker Enable/disable remote camera control Select ringing/notification device

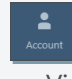

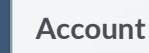

View account information

Sign out of VidyoConnect

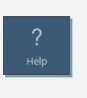

#### **Help**

Generate logs to assist with troubleshooting

## GET SET

#### **Meetings**

- a. Schedule Vidyo meetings
- b. Join Vidyo meetings (Calendar integration required)**\***
- **\*Available for Exchange or Google calendar clients**

#### **People**

- a. Build a contact list
- b. Click a contact's name to:
	- Place **Direct Calls**
	- **Schedule** meetings
	- Access contact information

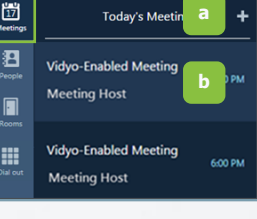

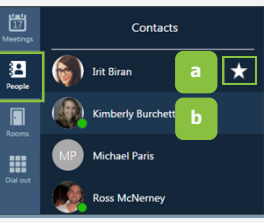

#### **Rooms**

- a. Create rooms for topics or projects. (Delete to add more)**\***
- b. Click your rooms to:
	- Schedule & join
	- Access settings & room PINs

**Dial out\*** (Connect with non-Vidyo conference systems):

- a. Enter the IP/SIP address of the conference system
- b. Click the **Call** button

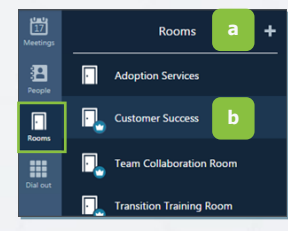

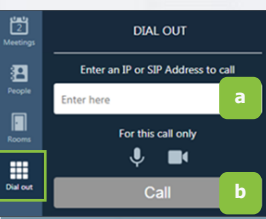

## GO!

#### **Join via Integrated Calendar:\***

- 1. Select the desired meeting
- 2. Adjust devices and click **Join**

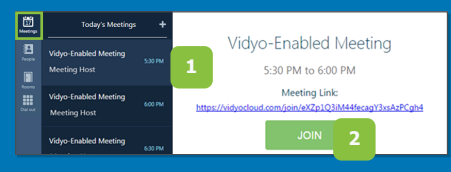

## **Join via your Calendar:**

- 1. Log into VidyoConnect
- 2. Click the room link

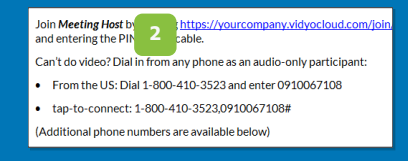

## **Join via a Room:**

- 1. Select the appropriate room
- 2. Adjust devices and click **Join**

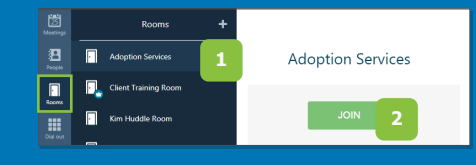

**\*Available for Exchange or Google calendar clients**

Meet Using WebRTC

# For **VidyoConnect**<sup>™</sup> for Meeting Organizers

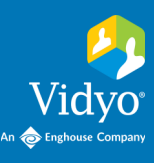

## **MEET**

- **Participant list (call controls) &** Copy room link\* **☆** Settings **C** Disconnect
- **Change layout**
- Click to mute (Right click/change)**#**
- $\psi$  Click to mute (Right click/change)
- Self-view (Hover over to enlarge)
- **Click to mute (Right click/change)**
- $\bullet$  Invite participants\*
- Share content<sup>%</sup>
- Group chat
- **\* Meeting organizer/host access only**
- **# Right click is not supported on Firefox**
- **% Plugin required on Chrome**

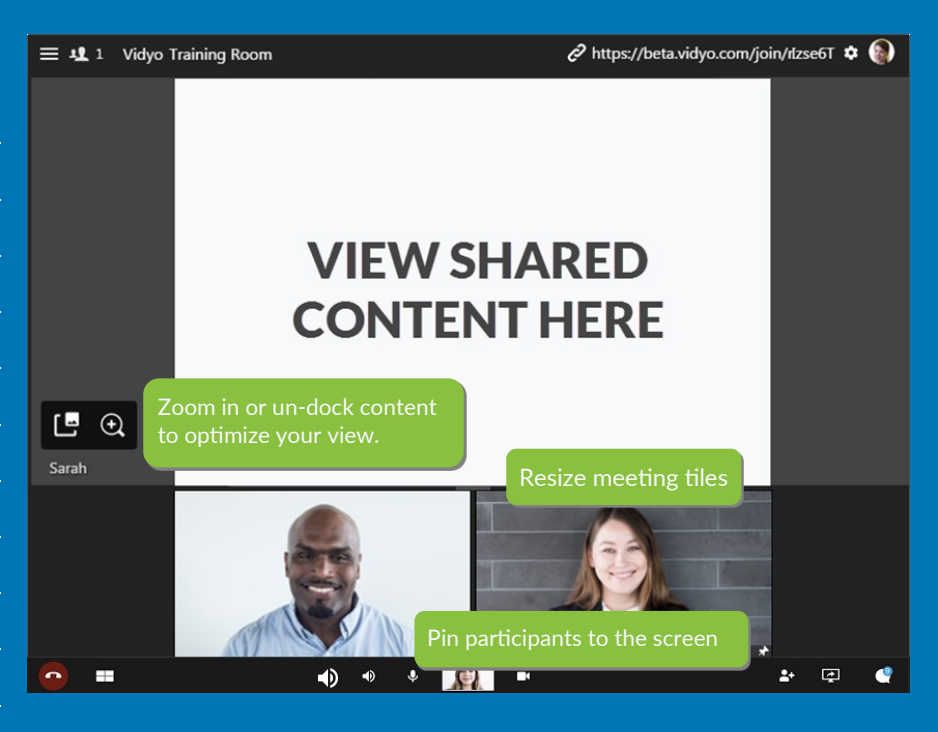

**Remote Camera Control:** Participants with remote camera control enabled will display an icon on their name and image.

- 1. Click the icon
- 2. Controls appear (move panel based on preference)
- 3. Use the arrows move the camera
- 4. Use the -/+ to zoom in and out

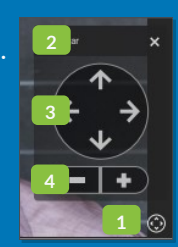

## MANAGE

Participant Window: Access controls in the top left of the window.

- 1. View participant list
- 2. Access remote camera control for eligible participants
- 3. Pin participants to window
- 4. View participant device status
- 5. Initiate call recording**\***
- 6. Send invite to the current call**\***
- 7. Access meeting moderation**\***

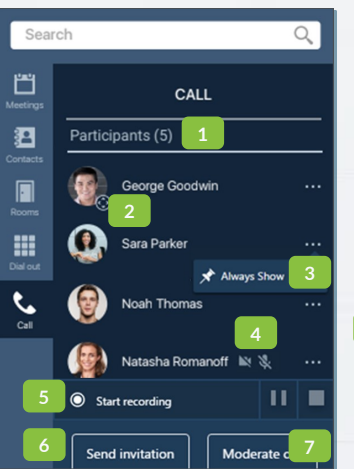

## **Meeting Moderation:** Access additional controls.**\***

- 1. Invite participants 4. Access call recordings
- 2. Lock room 5. Global controls
- 
- 
- 3. Record meeting 6. Individual controls
- **\* Meeting organizer/host access only**

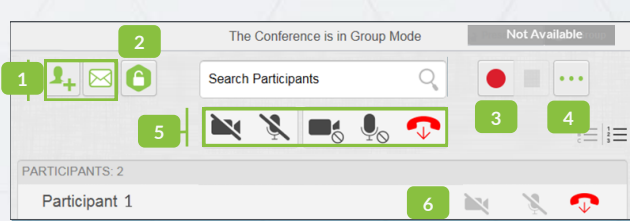

The VIDYO logo is a registered trademark of Vdyo, Inc. in the U.S. Patent and Trademark Office and nother jurisdictions. VIDYO, the Vidyo oube icon, the Vidyo Partner Logos and names of Vidyo Inc.'s products and offerings